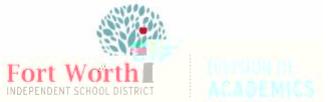

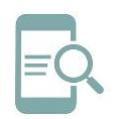

Quick Reference Guide Student Password Reset after Set to Default Chromebook (English)

## Reset Password on a Chromebook

- 1. Open the top of the Chromebook to get started. The Chromebook should automatically start when you open the **lid**. If not, press the **lock key or power key** in the upper corner of the keyboard.
- 5. Enter your **default password** as the **Current password**. Enter your **new password** in the **New and Confirm** password boxes.

2. Click **Next** at the Sign in screen.

3. Log in using your **Active Directory Credentials**. Student usernames are s followed by the student ID number and the extension @stu.fwisd.org. Example: s123456@stu.fwisd.org.  $\alpha$  the station of  $\alpha$  Example.  $\alpha$  Example  $\alpha$  Elementary s

Note:

x Elementary students must choose a

4. Enter your Default Password and click **Sign in**.

Note: The default student password is fwisd.student's eight-digit date of birth.

Example: fwisd.01242009

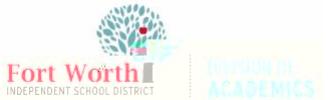

Quick Reference Guide Student Password Reset after Set to Default Chromebook (English)

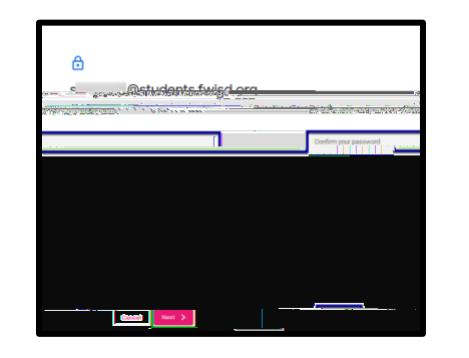

7. If prompted to enter your **old password**, reenter your **default password** used in step 4. Click Next when finished.

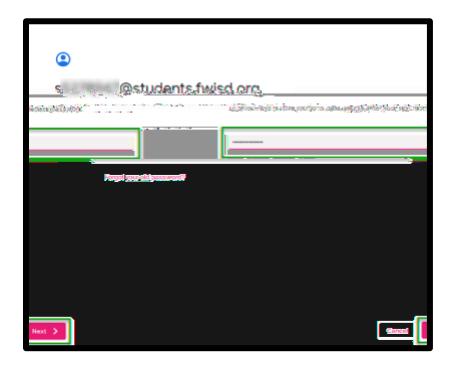